# National Antarctic Data Center

Guida alla compilazione dei metadati Versione 2.0

# Indice

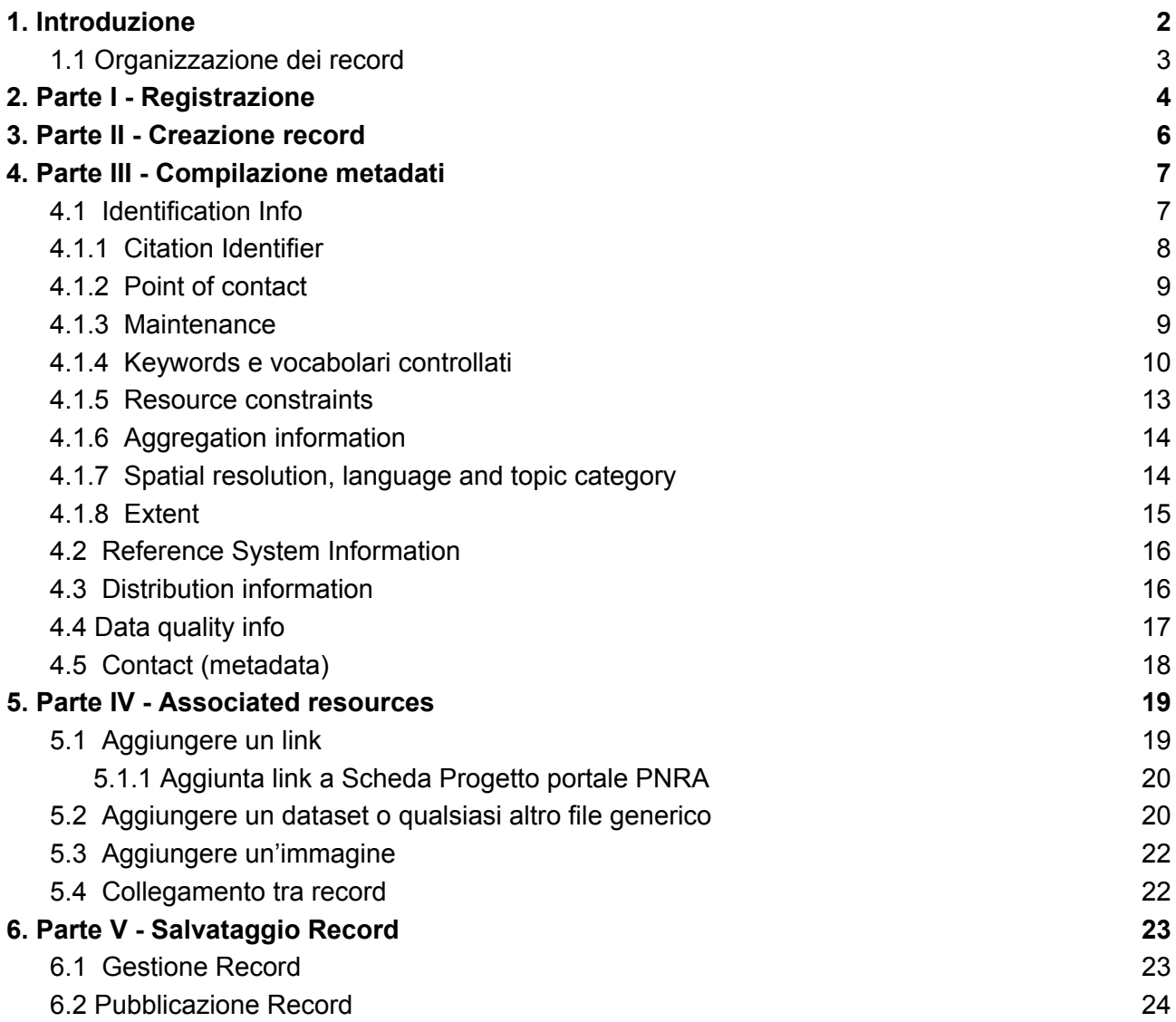

## <span id="page-2-0"></span>1. Introduzione

Questo manuale vuole essere una guida per la compilazione dei metadati e la gestione dei record dei metadati nel sistema di GeoNetwork, software open source usato come piattaforma per la catalogazione dei metadati nel progetto del [NADC,](https://www.pnra.aq/) National Antarctic Data Center.

Il NADC è un'infrastruttura informatica per la raccolta, la gestione, la pubblicazione dei metadati relativi a progetti e dati raccolti durante progetti di ricerca svolti in Antartide finanziati dal PNRA. Il sistema si basa sui principi dell'OPEN SCIENCE che promuove la scienza libera, rivolta alla condivisione del materiale scientifico, e del FAIR (findability, accessibility, interoperability, reusability) data.

La struttura del NADC si fonda sull'architettura 'System of systems', che permette e garantisce l'interoperabilità del sistema creando un collegamento diretto tra tutte le parti che lo costituiscono. I contributi scientifici provenienti dagli enti di ricerca vengono inseriti su nodi funzionali, detti di primo livello. L'utilizzo di un formato standard per i metadati (ISO 19115) e di vocabolari controllati garantisce l'omogeneità dei record tra i vari nodi che attraverso un processo di harvesting vengono raccolti e resi accessibili alla comunità scientifica tramite il nodo centrale denominato [Italian](https://iandc.pnra.aq/) [Antarctic](https://iandc.pnra.aq/) Data Center (gestito dal dipartimento terra e ambiente del CNR).

Gli enti di ricerca che contribuiscono al NADC sono:

- Consiglio Nazionale delle Ricerche (CNR)
- Istituto Nazionale di Geologia e Vulcanologia (INGV)
- Museo Nazionale Antartide (MNA)
- Istituto Nazionale di Oceanografia e di Geofisica Sperimentale (OGS)
- Agenzia nazionale per le nuove tecnologie, l'energia e lo sviluppo economico sostenibile (ENEA)

Ogni organizzazione possiede un proprio nodo di primo livello e inserisce sotto forma di record i metadati descrittivi un progetto o un dataset permettendone l'identificazione. I record possono essere strutturati in modo gerarchico così da creare collegamenti diretti tra di essi.

Ad ogni record prodotto GeoNetwork assegna un codice UUID. L' UUID, identificatore unico universale, garantisce la ricerca e la riconducibilità del metadato al portale del NADC.

### <span id="page-3-0"></span>1.1 Organizzazione dei record

I metadati contengono informazioni che identificano e descrivono la risorsa a cui fanno riferimento. Il collegamento ai dati o ad un repository non è al momento obbligatorio e può avvenire in un secondo momento.

Proponiamo qui di seguito dei suggerimenti su come poter organizzare i record nel catalogo, ricordando che ogni caso è specifico e che dipende fortemente da come i dataset/dati sono strutturati, organizzati e acquisiti.

1.  $1$  DOI = 1 RECORD

Se la risorsa (dataset) è già identificata univocamente con un DOI (Zenodo, pangea, ect..) creare il record di metadati che la descrive.

2. È importante cercare di definire quanto più un senso logico-scientifico per la creazione dei record rispetto ai dati che si possiedono. Raccogliere in modo ragionevole i metadati ne facilita la fruizione per chi li ricerca all'interno del catalogo e al contempo può rendere più semplice la creazione dei record a chi compete l'attività.

Per facilità è possibile raggruppare un insieme di più parametri all'interno di uno stesso record.

Nel caso di collezioni di dati i metadati possono essere raggruppati per:

- CAMPAGNA: record 1: acquisizione di x,y,z durante XX spedizione antartica record 2: acquisizione di x,y,z durante XI spedizione antartica record 3: acquisizione di x,y,z durante XII spedizione antartica - AREA GEOGRAFICA:
- record 1: acquisizione di x,y,z a mario zucchelli nel 2020 record 2: acquisizione di x,y,z a concordia nel 2020

## <span id="page-4-0"></span>2. Parte I - Registrazione

Accedere al nodo di primo livello del proprio ente: nodo CNR: *[https://antarcticdatacenter.cnr.it](https://antarcticdatacenter.cnr.it/)* nodo ENEA: *<https://antarcticdatacenter.enea.it>* nodo INGV: *<https://antarcticdatacenter.ingv.it>* nodo OGS: *[https://antarcticdatacenter.ogs.it](https://antarcticdatacenter.inogs.it)* nodo MNA: *https://antarcticdatacenter.mna.it*

Cliccare in alto a destra su **Sign In** e successivamente su **Create an account**

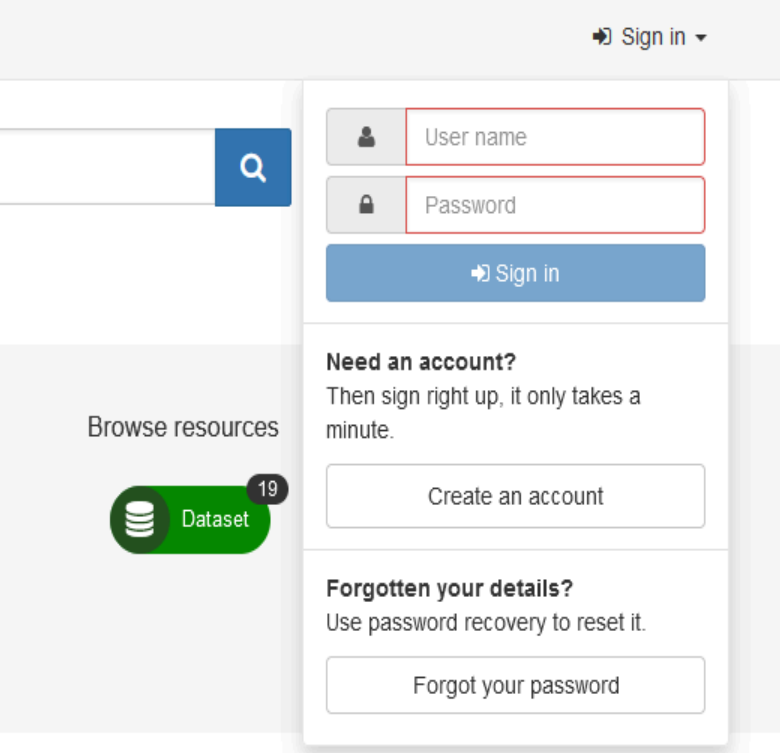

Nella pagina che segue, compilare i campi *Name*, *Surname*, *E-mail* e *Organization* (la colonna di destra *Address* è opzionale) e scegliere *Editor* nella tendina del campo *Requested profile*.

Il profilo *Editor* dà la possibilità di creare metadati mentre il profilo *Registered User* è limitato alla sola visualizzazione.

#### Create an account

When you request an account an email will be sent to you with your user details. If an advanced user profile is requested, the catalog administrator will analyze your request and get back to you.

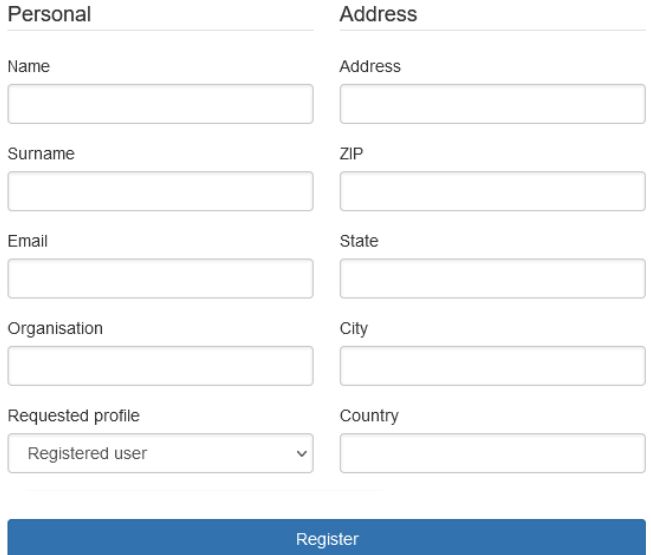

Controllare la casella di posta dell'e-mail specificata durante la registrazione e verificare la ricezione di un'e-mail da parte del corrispettivo nodo, nella quale sono indicati **username** e **password** per il primo accesso.

Il sistema registra automaticamente l'utente col profilo *Registered User* (solo visualizzazione metadati) bisognerà quindi attendere l'attivazione da parte dell'amministratore del profilo nella modalità *Editor* (visualizzazione e modifica), che permetterà la compilazione e gestione dei record.

## <span id="page-6-0"></span>3. Parte II - Creazione record

Per inserire un nuovo metadato, per prima cosa fare il login cliccando sul pulsante "**Sign in**" in alto a destra.

Tornare sulla home page e cliccare su "**Contribute > Add new record**".

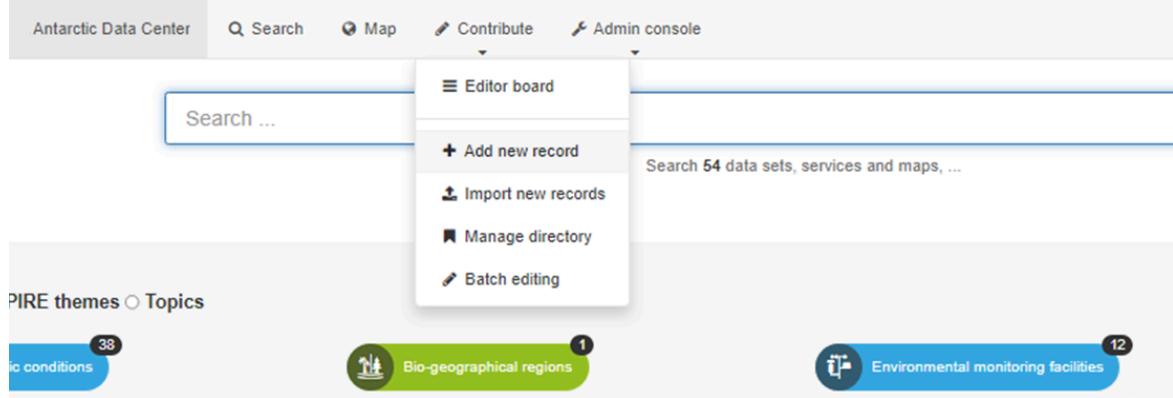

Nella schermata che si apre, scegliere il template "**TEMPLATE for DATASETS**" e cliccare sul pulsante verde "**Create**".

#### Add a new record

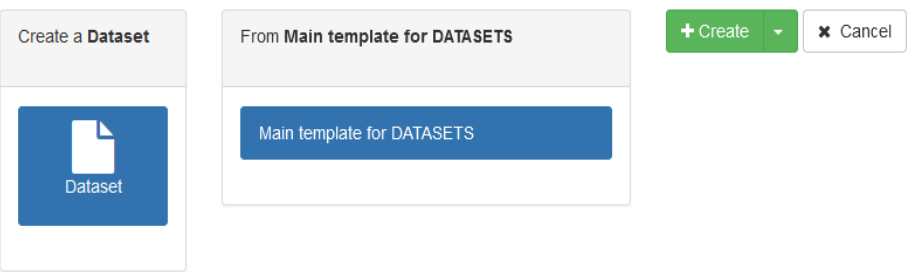

Si aprirà quindi la pagina di un **template** con dei campi predefiniti da compilare con i metadati. La compilazione di tutte le voci permette di ottenere la validazione del record per lo standard ISO19115 e INSPIRE.

## <span id="page-7-0"></span>4. Parte III - Compilazione metadati

La pagina che si apre è una scheda di informazioni da compilare divisa nelle seguenti sezioni e sottosezioni:

#### **- Identification Info**

- Citation identifier
- Point of contact
- Resource constraints
- Aggregation information
- Spatial resolution
- Extent
- **- Reference System Information**
- **- Distribution Information**
	- Distribution format
- **- Data quality info**
	- Domain consistency
	- Lineage
- **- Contact**

La struttura riprende parte dello schema standard metadati ISO 19115. Tale schema è stato pensato per la raccolta di informazioni che riguardano una risorsa che ha un riferimento temporale e geografico.

Per risorsa si intende tipicamente un dataset.

Un dataset può essere un singolo file, un archivio compresso contenente più file, file caricati su una piattaforma (es: Zenodo, Hyrax, ERDDAP, un proprio server FTP, etc…) o altre tipologie di dati.

Di seguito una descrizione delle voci presenti e un esempio di compilazione:

### <span id="page-7-1"></span>4.1 Identification Info

v Identification info

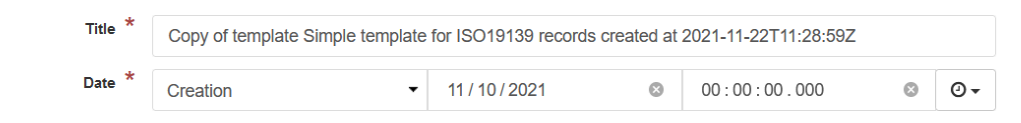

**Title**: Nome della risorsa che si vuole descrivere.

**Date**: Una data generica il cui significato è scelto dal menù a tendina. Nell'immagine d'esempio si è scelto di indicare la data di **Creazione** della risorsa all'11/10/2021. Questa data si riferisce al dataset che stiamo descrivendo.

### 4.1.1 Citation Identifier

**Code:** Codice identificativo della risorsa descritta. Se si dispone di un DOI inserirlo qui altrimenti il sistema inserisce in automatico il link che riferisce a se stesso.

Esempi di corretta compilazione del campo Code:

1. Caso in cui si possiede un DOI:

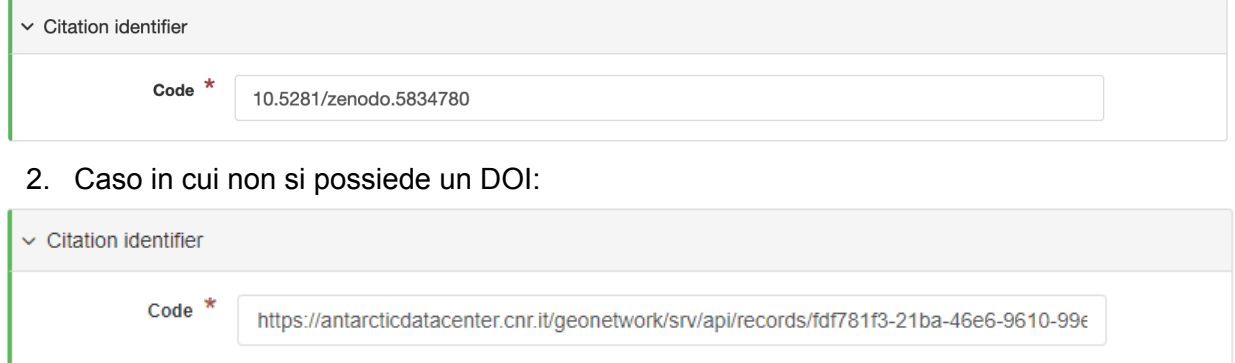

NOTA: Nel caso (2.) in cui il campo risulta bianco per qualche motivo, procedere come segue:

Scrivere l'URL del metadato stesso in questo modo:

[https://antarcticdatacenter.ENTE.it/geonetwork/srv/api/records/<](https://antarcticdatacenter.ente.it/geonetwork/srv/api/records/fdf781f3-21ba-46e6-9610-99e7f25878e9)file-identifier>

**File identifier** fdf781f3-21ba-46e6-9610-99e7f25878e9

dove <file-identifier> va sostituito con il valore alfanumerico che si trova nel campo precompilato *File identifier* più in basso nella schermata, in questo modo:

[https://antarcticdatacenter.ENTE.it/geonetwork/srv/api/records/fdf781f3-21ba-46e6-9610-99e7f25878e9](https://antarcticdatacenter.ente.it/geonetwork/srv/api/records/fdf781f3-21ba-46e6-9610-99e7f25878e9)

### Identification Info

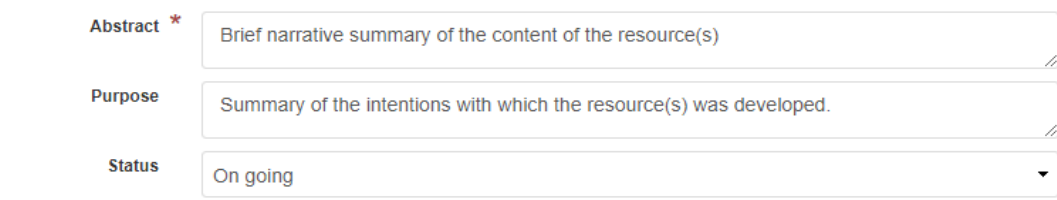

**Abstract:** Una breve descrizione del contenuto della risorsa

**Purpose:** Lo scopo per cui la risorsa è stata sviluppata

**Status:** Lo stato della risorsa

### 4.1.2 Point of contact

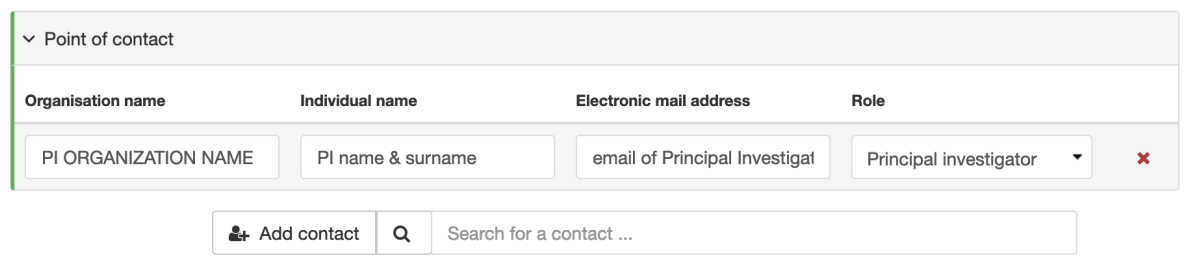

La scheda Point of contact permette di specificare tutte le persone coinvolte nello sviluppo della risorsa.

Ogni persona è descritta da quattro attributi:

**Organisation name:** Nome dell'istituto di riferimento della persona **Individual name:** Nome e cognome della persona **Electronic mail address:** Indirizzo e-mail della persona (preferibilmente istituzionale) **Role:** Ruolo assunto dalla persona nei confronti della risorsa che stiamo descrivendo

I ruoli possibili sono:

- Autore: Parte che ha creato la risorsa
- Custode: Parte che accetta la responsabilità dei dati e assicura la cura e la manutenzione appropriata della risorsa
- Distributore: Parte che distribuisce la risorsa
- Originatore: Parte che ha creato la risorsa
- Proprietario: Parte che possiede la risorsa
- Punto di contatto: Parte contattabile per acquisire conoscenze o acquisire la risorsa
- Principale ricercatore: Parte responsabile della raccolta di informazioni e della conduzione della ricerca
- Utente: Parte che usa la risorsa

Per aggiungere nuove persone cliccare sul pulsante **Add contact**

### <span id="page-9-0"></span>4.1.3 Maintenance

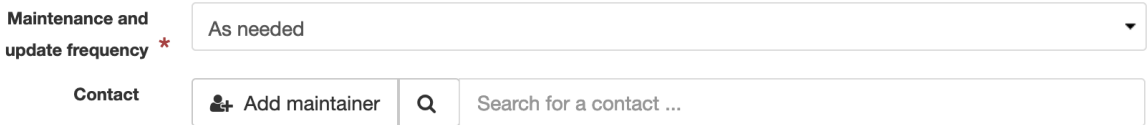

Questi due campi indicano la frequenza con la quale la risorsa viene mantenuta e aggiornata e chi si occupa di farlo (il maintainer).

Il pulsante **Add maintainer** fa apparire una scheda Point of contact con le stesse informazioni descritte in precedenza.

### 4.1.4 Keywords e vocabolari controllati

La sezione che segue riguarda le parole chiave che si vogliono assegnare alla risorsa che si sta descrivendo e sono raggruppate nei seguenti vocabolari controllati:

- SCAR Composite Gazetteer of Antarctica (CGA) (obbligatorio)
- GEMET INSPIRE themes (obbligatorio)
- GCMD Science Keywords (obbligatorio)
- GCMD Providers (obbligatorio)
- PNRA project (obbligatorio)
- Research organization (obbligatorio)
- Programs and Initiatives

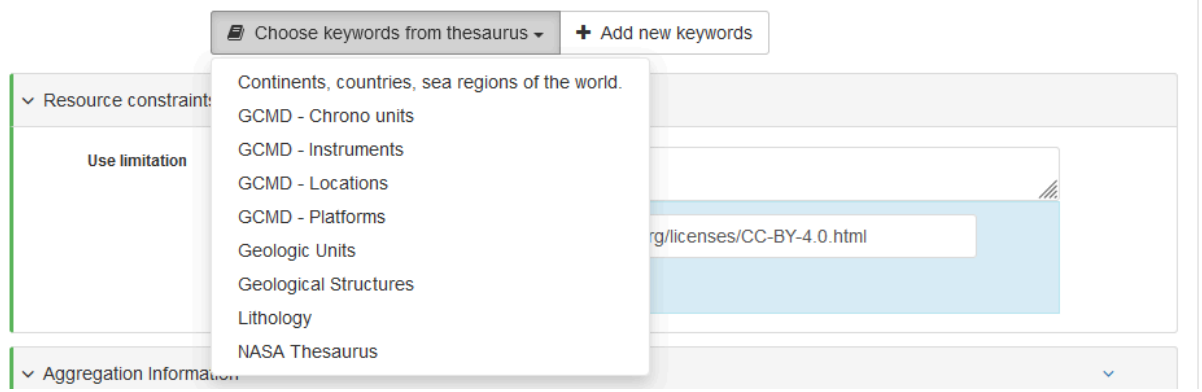

Tramite il tasto *Choose keywords from thesaurus* è possibile scegliere di aggiungere ulteriori vocabolari al record.

I vocabolari controllati si usano per descrivere in maniera inequivocabile la risorsa utilizzando parole la cui definizione è univoca e controllata.

Ad esempio, se decido di utilizzare la parola chiave **AEROSOL** del vocabolario **GCMD - Science Keywords**, faccio implicitamente riferimento alla definizione di AEROSOL contenuta in tale vocabolario (vedi [definizione](https://gcmd.earthdata.nasa.gov/KeywordViewer/scheme/Earth%20Science/2e5a401b-1507-4f57-82b8-36557c13b154?gtm_keyword=AEROSOLS>m_scheme=Earth%20Science) qui).

#### **SCAR - Composite Gazetteer of Antarctica (CGA) (obbligatorio)**

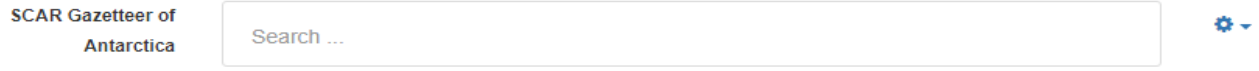

Il vocabolario dello SCAR [Composite](https://data.aad.gov.au/aadc/gaz/scar/) Gazetteer of Antarctica (CGA), offerto dallo SCADM, contiene informazioni come codici e coordinate geografiche che descrivono luoghi presenti nel territorio antartico.

#### **GEMET, INSPIRE themes (obbligatorio)**

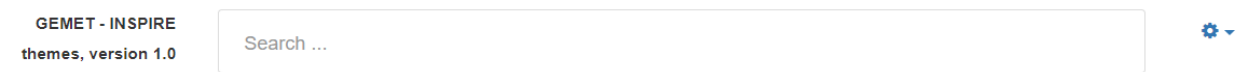

È un vocabolario controllato dalla comunità europea e contiene tutte le tematiche di dati territoriali come definite da INSPIRE. È utilizzato da Geonetwork come criterio di ricerca per area tematica nella home page.

INSPIRE (Infrastructure for Spatial Information in Europe) è un'infrastruttura per l'informazione territoriale nella Comunità europea, il cui scopo è raccogliere le informazioni territoriali degli stati membri in un unico portale, accessibile qui: INSPIRE Geoportal [\(europa.eu\).](https://inspire-geoportal.ec.europa.eu/) Le informazioni in questo portale sono catalogate con le parole chiave contenute nel vocabolario in esame.

#### **GCMD - Science Keywords (obbligatorio)**

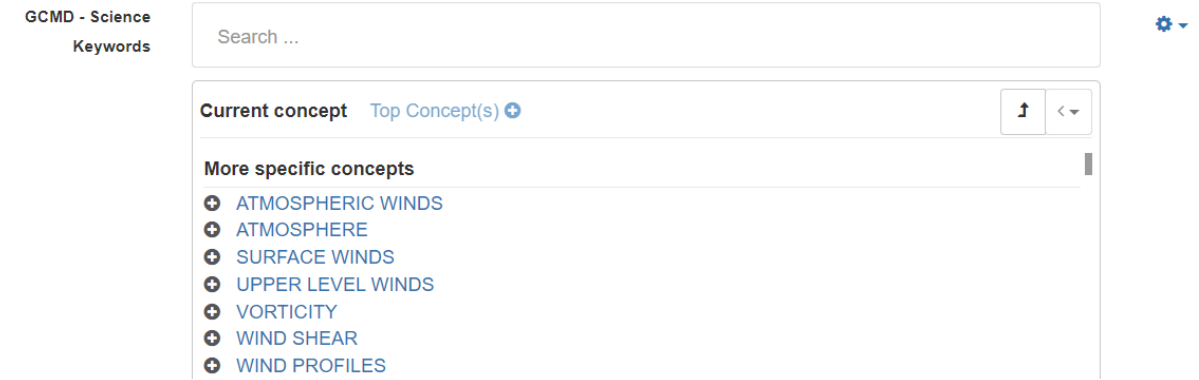

Il vocabolario GCMD - Science [Keywords](https://gcmd.earthdata.nasa.gov/KeywordViewer/scheme/Earth%20Science) è controllato dalla NASA e comprende tutti i concetti e termini che si riferiscono alla scienza e alla natura e i loro diversi ambiti.

E' possibile scegliere parole chiave da questo vocabolario sia scrivendo nella barra "Search…" che cliccando sui concetti generici in blu nella scheda appena sotto la barra. Cliccando su un concetto appaiono altri concetti sempre più specifici. Quando si vuole aggiungere un concetto come parola chiave bisogna cliccare sul pulsante "+" a sinistra della parola.

L'uso di tale vocabolario è incoraggiato dalle linee guida per l'interoperabilità di YOPP - Data portal

#### **GCMD – Providers (obbligatorio)**

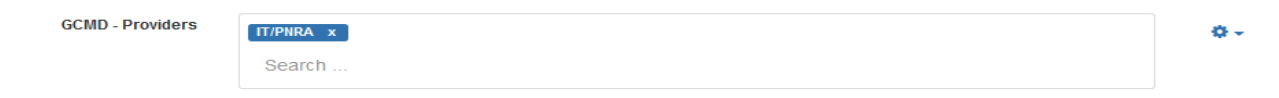

Il vocabolario GCMD - [providers](https://gcmd.earthdata.nasa.gov/KeywordViewer/scheme/providers) è controllato dalla NASA e contiene definizioni enti, istituti di ricerca, università, progetti e altro. Risulta precompilato con la keyword IT/PNRA.

#### **PNRA project (obbligatorio)**

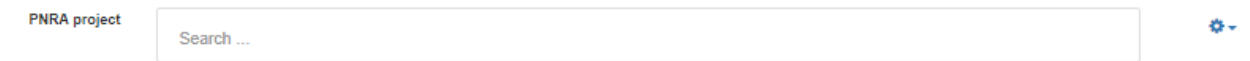

Il vocabolario contiene gli acronimi e il codice dei progetti svolti nell'ambito del PNRA. Si suggerisce il collegamento del metadato alla corrispettiva scheda [progetto](https://www.pnra.aq/it/index-projects) presente sul portale PNRA, seguendo la guida: **5.1.1 Aggiunta link a Scheda Progetto portale PNRA**.

#### **Research organization (obbligatorio)**

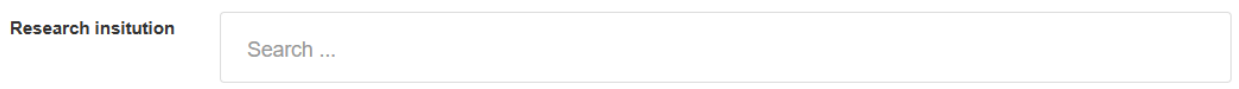

Il vocabolario contiene i nomi di tutti gli enti, istituti, università o organizzazioni che operano in ambito Antartico. È estremamente importante compilare questo campo per rendere corretto l'harvesting del record nel common node. **NB. Scegliere unicamente il riferimento al proprio ente di appartenenza e sotto cui si svolge il progetto** (1 sola keyword), non aggiungere eventuali altri enti con cui si collabora.

#### **Programs and Initiatives**

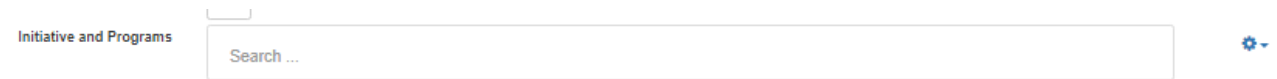

Il vocabolario contiene i nomi di iniziative e programmi nazionali e internazionali in cui i progetti di ricerca sono coinvolti. È possibile aggiungere specificatamente nomi di iniziative o programmi scrivendo una mail di richiesta a *info-nadc@pnra.aq*

#### **Free text keywords**

**Kevword** 

Insert here free keywords (example: arctic, oceans, etc...)

In questo campo è possibile aggiungere parole chiave non contenute nei vocabolari controllati. Inserirle separate da virgole.

### 4.1.5 Resource constraints

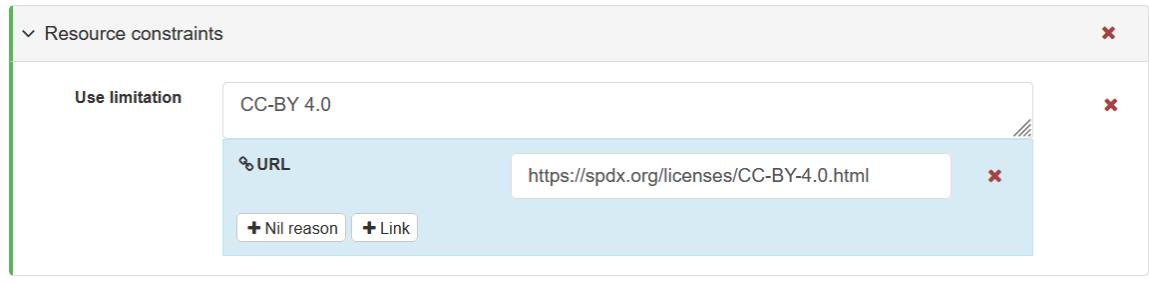

La scheda resource constraints permette di specificare il tipo di licenza con la quale i dati sono protetti. Inserire nel campo di testo la denominazione della licenza (es: CC-BY 4.0) e nel campo URL un link alla descrizione della licenza stessa.

Se non si è sicuri di quale licenza utilizzare si può consultare l'infografica di seguito.

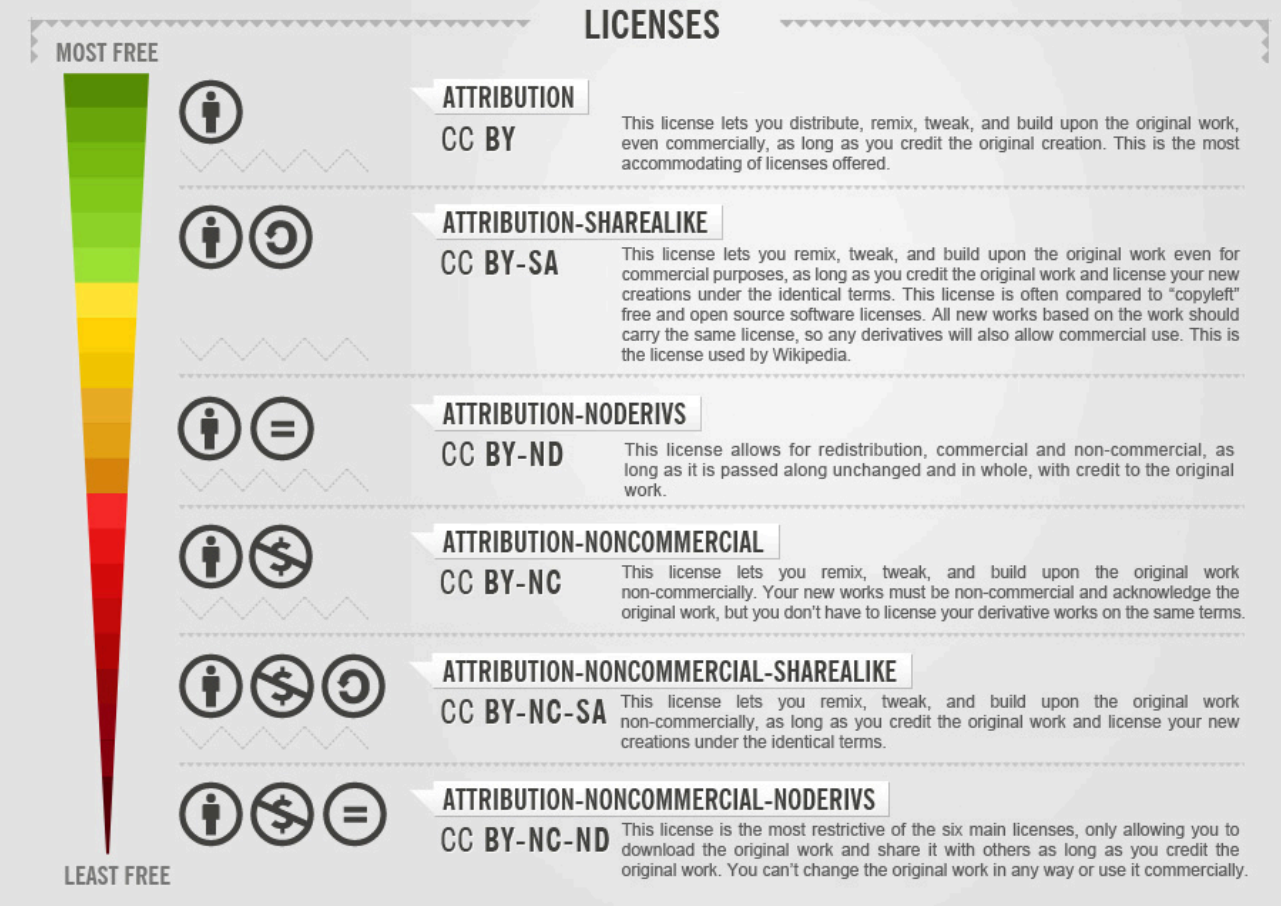

Dopo aver individuato la licenza che si vuole utilizzare è possibile reperire il relativo link da questa lista: <https://spdx.org/licenses/>

### <span id="page-14-0"></span>4.1.6 Aggregation information

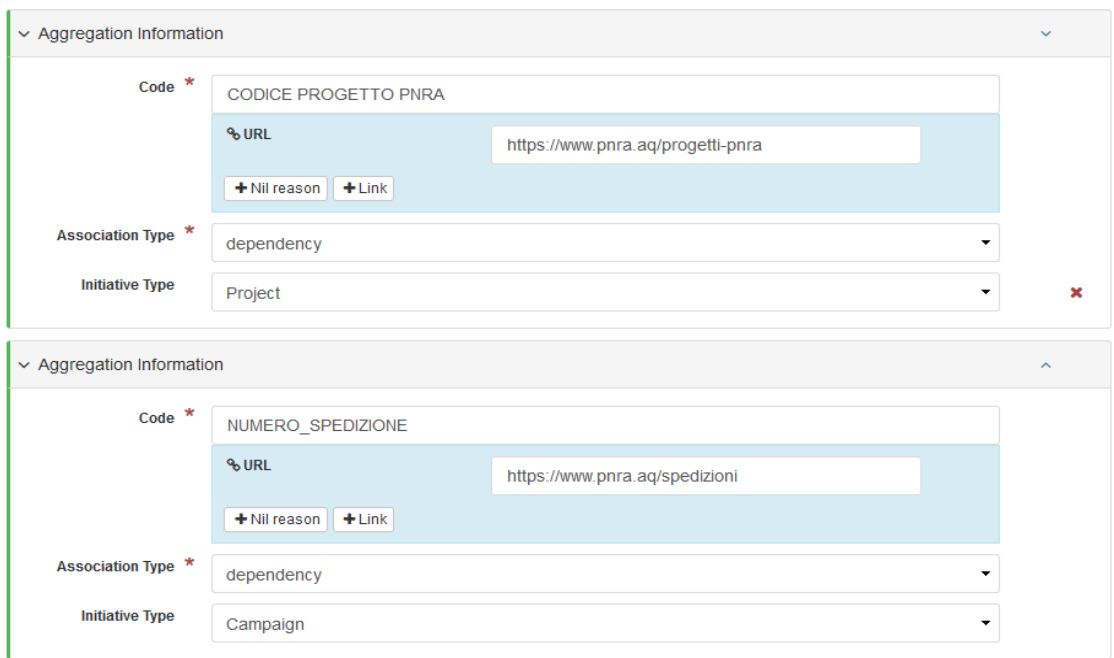

In questi campi inserite il **codice del progetto PNRA** e il **numero della spedizione,** entrambi collegati all'eventuale link di riferimento sul portale [pnra.aq](https://www.pnra.aq/).

Qualora queste informazioni non fossero disponibili è possibile eliminare l'intero campo tramite il tasto X rosso presente all'interno del riquadro grigio, all'altezza del titolo del campo di interesse.

### <span id="page-14-1"></span>4.1.7 Spatial resolution, language and topic category

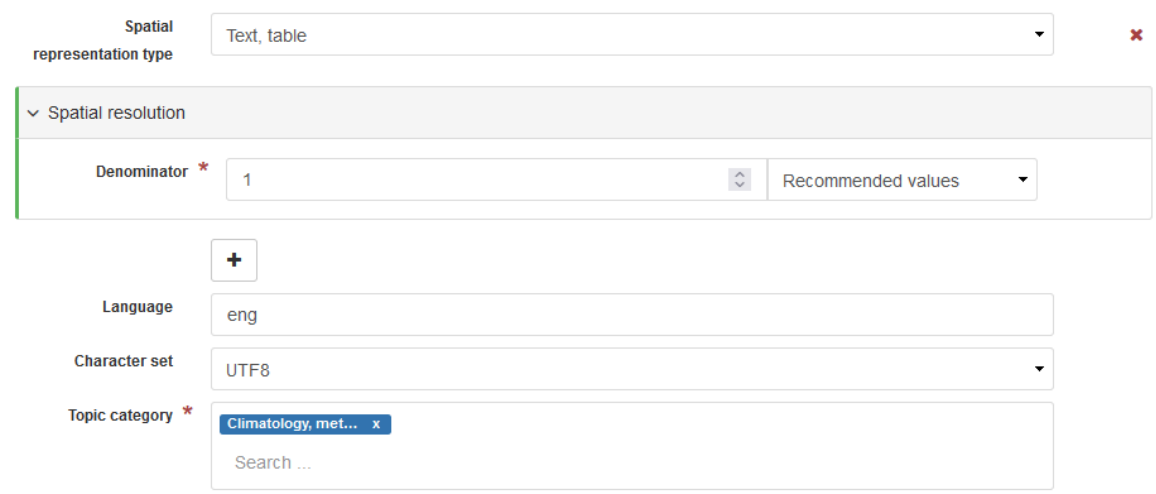

**Spatial representation type:** il metodo utilizzato per rappresentare l'informazione spaziale nella risorsa. Ad esempio se stiamo descrivendo un dataset tabulare e abbiamo inserito l'informazione spaziale sotto forma di latitudine e longitudine come colonne della tabella, possiamo scegliere il metodo "Text, table". Tenendo il mouse sulle possibili scelte nel menù a tendina è possibile visualizzare una descrizione dei vari metodi.

**Spatial resolution > Denominator:** Se il dataset comprende una mappa, inserire qui il fattore di scala delle mappa altrimenti lasciare 1.

**Language:** la lingua in cui è sviluppata la risorsa che si sta descrivendo

**Character set:** indica la codifica dei caratteri utilizzata per la risorsa. Se non si è sicuri, lasciare UTF8.

**Topic category:** il tema ISO topic categories con il quale si vuole categorizzare la risorsa. Questo campo è utilizzato da Geonetwork per raggruppare le risorse in macro categorie visualizzate poi nella home page appena sotto la barra di ricerca:

![](_page_15_Picture_4.jpeg)

#### <span id="page-15-0"></span>4.1.8 Extent

#### **Geographic bounding box**

![](_page_15_Picture_283.jpeg)

In questa scheda è possibile specificare l'area o la posizione a cui fa riferimento la risorsa che si sta descrivendo inserendo le coordinate geografiche secondo il sistema di riferimento WGS84.

#### **Temporal extent**

![](_page_16_Picture_263.jpeg)

in questa scheda è possibile indicare l'estensione temporale della risorsa, tipicamente la data della prima e dell'ultima misura.

**Begin date:** Data della prima misura **End date:** Data dell'ultima misura

### <span id="page-16-0"></span>4.2 Reference System Information

![](_page_16_Picture_264.jpeg)

Questo campo descrive il sistema di riferimento utilizzato nel dataset per le misure spaziali.

Il campo è precompilato con il valore "WGS84" che sta per World Geodetic System - 1984. E' un sistema di coordinate geografiche geodetico che costituisce un modello matematico della terra. Il GPS e la NATO utilizzano tale sistema di coordinate. Per approfondimenti: <https://epsg.io/4326>

Tipicamente i valori di latitudine e longitudine sono indicati in WGS84. Se non si è sicuri di cosa inserire lasciare il valore precompilato.

### <span id="page-16-1"></span>4.3 Distribution information

![](_page_16_Picture_265.jpeg)

#### **Distribution format**

Questo campo descrive il formato(i) in cui il dataset viene distribuito.

**Name:** il nome del formato

**Version:** la versione del formato (se il formato non prevede versione, specificare il valore "1").

Se si vogliono specificare ulteriori formati in cui il dataset viene distribuito, cliccare sul pulsante "+" appena sotto il campo di testo.

### <span id="page-17-0"></span>4.4 Data quality info

Questa scheda serve per specificare informazioni riguardo la qualità del dataset.

![](_page_17_Picture_7.jpeg)

**Hierarchy level:** specifica a cosa si applica l'informazione che si sta per descrivere. Geonetwork può essere utilizzato per descrivere vari tipi di risorse ma il NADC lo usa per descrivere la risorsa "Dataset". Lasciare quindi invariato questo campo.

**Domain Consistency & Conformance result:** Lasciare questo campo invariato, permette la validazione INSPIRE.

**Lineage>Statement:** in questo campo descrivere tutti gli step che attraversano i dati prima di essere salvati nel dataset che si sta descrivendo. In che modo vengono raccolti, come vengono controllati, se vengono normalizzati, se subiscono un processo di quality control ecc…

![](_page_18_Picture_140.jpeg)

#### **Informazioni sul metadato stesso**

![](_page_18_Picture_141.jpeg)

In questa sezione ci sono una serie di informazioni sul formato del metadato che si sta scrivendo. Lasciare invariati i valori preimpostati.

### <span id="page-18-0"></span>4.5 Contact (metadata)

![](_page_18_Picture_142.jpeg)

In questa scheda è possibile specificare la persona (o le persone) che si occupa di gestire il metadato che si sta scrivendo. Compilare nello stesso modo dei Point of contact per la risorsa.

## <span id="page-19-0"></span>5. Parte IV - Associated resources

E' possibile aggiungere risorse associate al metadato, tipicamente dei link ad una pagina descrittiva del dataset o del progetto cui fa riferimento, il link ad un servizio che distribuisce il dataset oppure il dataset stesso.

Per aggiungere una risorsa cliccare sul pulsante "**+ Add**" della scheda **Associated resources** e cliccare poi su **Link an online resource** nel menù a tendina

![](_page_19_Picture_3.jpeg)

#### <span id="page-19-1"></span>5.1 Aggiungere un link

Nella schermata successiva scegliere il **Protocollo** (tipologia della risorsa) e incollare il link alla risorsa nel campo **URL.** Si possono eventualmente scegliere anche altri tipi di protocollo a seconda della tipologia di risorsa che si sta associando.

![](_page_19_Picture_266.jpeg)

Per confermare cliccare sul pulsante verde *Add online resource*

Nell'immagine d'esempio è stato inserito il link al metadato stesso (copiato dal campo precompilato Code) usando il protocollo Web address e il Resource name "Landing page".

È consigliato inserire sempre questo link perché è un riferimento al metadato stesso utilizzato quando esso viene caricato su altri portali.

![](_page_20_Picture_394.jpeg)

La conferma dell'avvenuta aggiunta della risorsa online è la comparsa della scheda contenente il link appena inserito.

#### <span id="page-20-0"></span>5.1.1 Aggiunta link a Scheda Progetto portale PNRA

Seguire la procedura dell'aggiunta di un link generico: cliccare sul pulsante "+ Add" della scheda Associated resources e cliccare poi su Link an online resource nel menù a tendina, scegliere il Protocollo 'Web addredd (URL).

Inserire nel campo URL il **link relativo alla propria scheda progetto presente sul [portale](https://www.pnra.aq/it/index-projects) PNRA** e in 'Resource name' scrivere: '*acronimo progetto* **– PNRA project**'.

![](_page_20_Picture_395.jpeg)

#### <span id="page-20-1"></span>5.2 Aggiungere un dataset o qualsiasi altro file generico

È possibile aggiungere il dataset stesso (ad esempio nel formato txt, csv ecc..) direttamente in Geonetwork.

Cliccare sul pulsante "**+ Add**" della scheda **Associated resources** e cliccare poi su **Link an online resource** nel menù a tendina.

![](_page_21_Picture_0.jpeg)

Nella schermata che appare cliccare sul pulsante verde a destra "**+ Choose or drop resource here**" e scegliere il file che si vuole caricare e confermare la scelta nella finestra di sistema.

![](_page_21_Picture_158.jpeg)

Nell'immagine d'esempio è stato caricato il file **cct\_2010.csv**

A questo punto cliccare sul nome del file. I campi a sinistra verranno popolati in automatico.

Link an online resource

![](_page_21_Picture_159.jpeg)

Terminare cliccando sul pulsante verde **Add online resource.**

### <span id="page-22-0"></span>5.3 Aggiungere un'immagine

E' possibile scegliere una immagine per il record di metadati la quale comparirà nella home page del catalogo

![](_page_22_Picture_2.jpeg)

Per farlo cliccare sul pulsante verde a destra **Choose or drop an image here,** scegliere l'immagine, attendere il caricamento

![](_page_22_Picture_4.jpeg)

### <span id="page-22-1"></span>5.4 Collegamento tra record

![](_page_22_Picture_6.jpeg)

E' possibile collegare record diversi tra loro utilizzando le funzioni presenti in immagine definendo il tipo di rapporto tra i diversi record.

In tal caso contattare i responsabili del nodo per definire le modalità d'uso di tale funzione all'indirizzo help-dati@pnra.aq

## <span id="page-23-0"></span>6. Parte V - Salvataggio Record

E' possibile salvare i propri metadati tramite l'apposito pulsante **save metadata.**

![](_page_23_Picture_262.jpeg)

Al termine della compilazione e del salvataggio, per chiudere e tornare alla pagina generale *editor board*, si consiglia di utilizzare il pulsante **save and close**.

**NOTA BENE**: a seguito di inattività il sistema si disconnette automaticamente facendo perdere i contributi qualora essi non siano stati preventivamente salvati.

### <span id="page-23-1"></span>6.1 Gestione Record

Una volta creati i record questi possono essere modificati, copiati o cancellati

![](_page_23_Picture_263.jpeg)

Andando su **Contribute > Editor Board** è possibile vedere i record prodotti e presenti nel catalogo di Geonetwork. Data la limitata possibilità di azione, il PI o il ricercatore avrà modo di gestire solo i record che ha creato

![](_page_24_Picture_0.jpeg)

Le icone sulla destra descrivono le azioni effettuabili sul record.

**Edit:** modifica del record nei campi editor **Delete:** cancellazione del record **Create a child:** crea un collegamento gerarchico del tipo padre - figlio con un altro record già presente nel sistema **Copy:** crea una copia del record

### <span id="page-24-0"></span>6.2 Pubblicazione Record

I metadati compilati sul nodo di I livello saranno visibili una volta controllati dal responsabile del nodo e pubblicati automaticamente sul common node Italian [Antarctic](https://iandc.pnra.aq/) Data Center.

Per qualsiasi informazione scrivere a *[info-dati@pnra.aq](mailto:info-dati@pnra.aq)* o *help-dati@pnra.aq*